(program controller as shown below)

- 1. From Main Menu press '2' (PHASE CONTROL), then '1' (PHASE CONTROL FUNCTIONS). Scroll to the bottom of the menu and Enable ACT Logic Commands 1, 2 and 3.
- 2. From Main Menu press '6' (OUTPUTS), then '3' (LOGICAL I/O PROCESSOR).

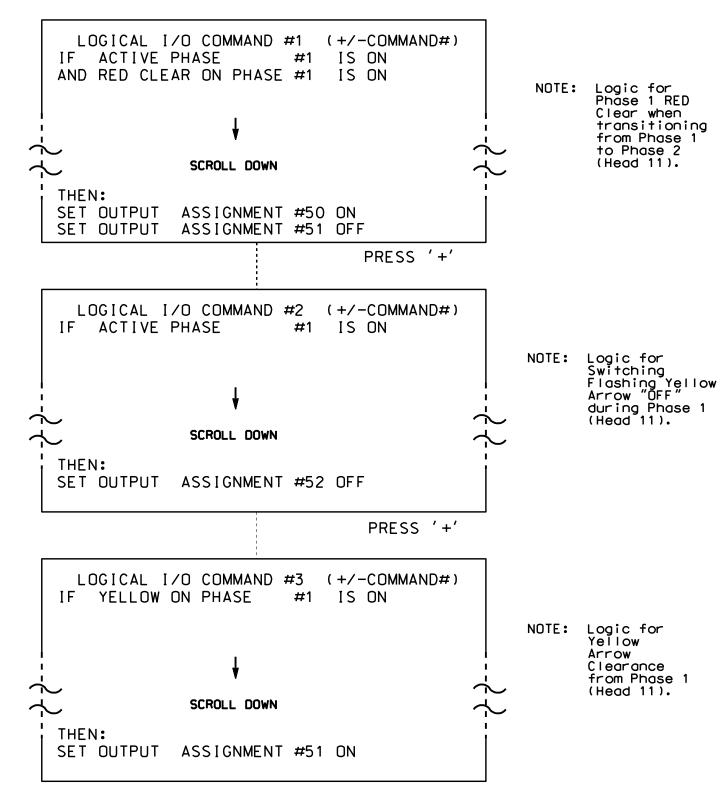

LOGIC I/O PROCESSOR PROGRAMMING COMPLETE

## OUTPUT REFERENCE SCHEDULE

OUTPUT 50 = Overlap A Red OUTPUT 51 = Overlap A Yellow OUTPUT 52 = Overlap A Green PROJECT REFERENCE NO. SHEET NO. U-4715 B Sig.120.2

## OVERLAP PROGRAMMING DETAIL

(program controller as shown below)

From Main Menu press '8' (OVERLAPS), then '1' (VEHICLE OVERLAP SETTINGS).

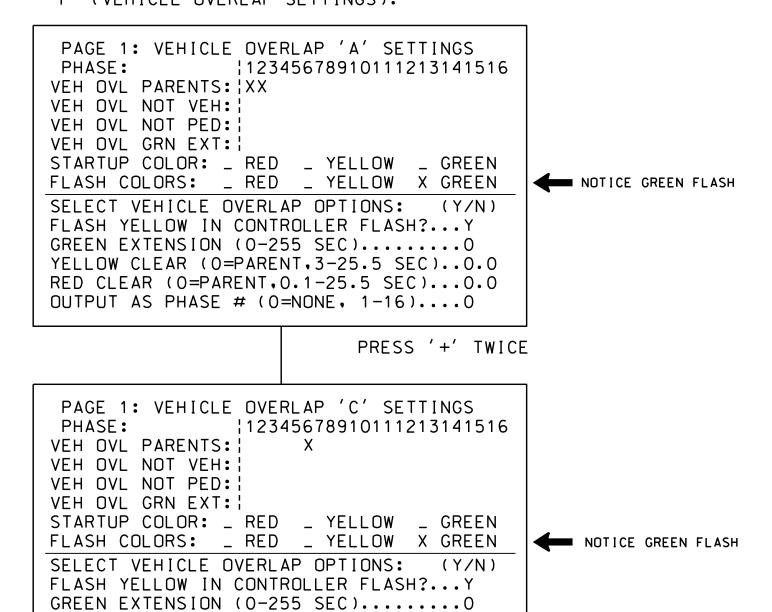

OVERLAP PROGRAMMING COMPLETE

YELLOW CLEAR (O=PARENT,3-25.5 SEC)...O.O RED CLEAR (O=PARENT,0.1-25.5 SEC)...O.O OUTPUT AS PHASE # (O=NONE, 1-16)...O

THIS ELECTRICAL DETAIL IS FOR
THE SIGNAL DESIGN: 13-0525
DESIGNED: June 2016
SEALED: 8/11/2016
REVISED:

ELECTRICAL AND PROGRAMMING DETAILS FOR:

Prepared In the Offices of:

W. T. We aver Boulevard

Division 13

Buncombe County

Plan Date: July 2016

REVIEWED BY:

PREPARED BY: C. Strickland

REVIEWED BY:

BOCUMENT NOT CONSIDERED FINAL UNLESS ALL SIGNATURES COMPLETED

SEAL

O30530

SEAL

O30530

PREPARED BY: C. Strickland

REVIEWED BY:

INIT. DATE

SIG. INVENTORY NO. 13-0525

REVISIONS

750 N.Greenfield Pkwy, Garner, NC 27529

s:\*ITS&SU\*ITS Signals\*Workgroups\*Sig Man\*Strickland\*1305 cestrickland